## **Drucker-Initialisierung-und-Kalibrierung - Zebra GK420t NOVOPOS AG 2018 NOVOPOS AG 2018**

- 1. Öffnen Sie in der Systemsteuerung das Menü Drucker und Faxgeräte. Anschliessend, Rechtsklick auf den Druckertreiber. Linksklick auf Eigenschaften
- 2. Klick auf Druckereinstellungen
- 3. Wechseln Sie in das Register Werkzeuge. Anschliessend klicken Sie auf Aktion und dann "Drucker zurücksetzen"
- 4. Klick auf Senden

Anschliessen klicken Sie auf Medium kalibrieren. Wieder klick auf Senden

Wenn das nicht zum Erfolg führt, zurück zu Schritt 3.

3.1 Drucker zurücksetzen 3.2 Werkseinstellungen laden 3.3 Medium kalibrieren

Fertig

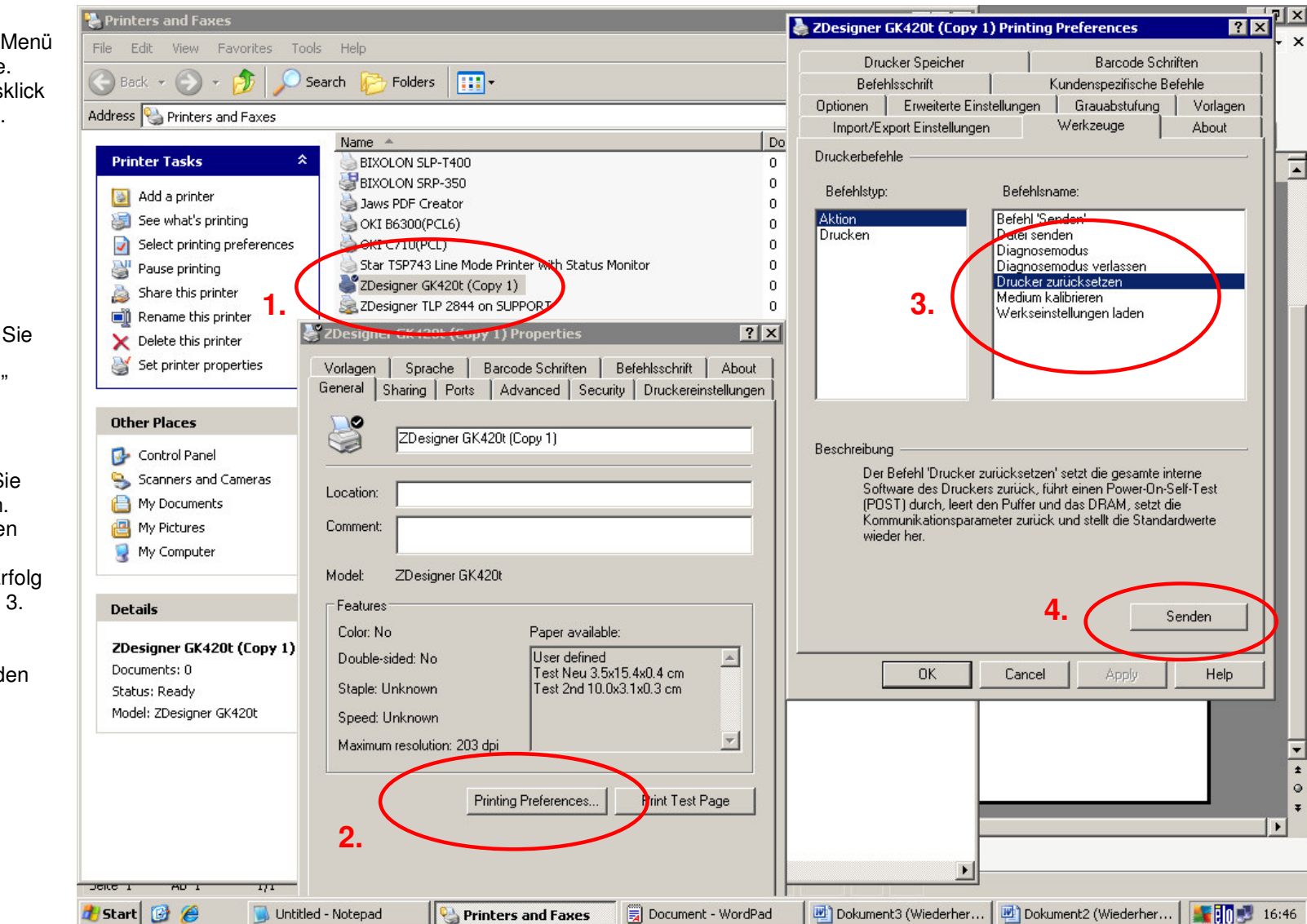